## **How to add license key for HDPOS smart.SA?**

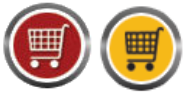

HDPOS smartV2 Tutorials

Once your trial period has expired and you have purchased a license key, here is what you would need to do to enter the license key.

- 1. Run HDPOS smart.
- 2. You would see the registration screen as shown below.

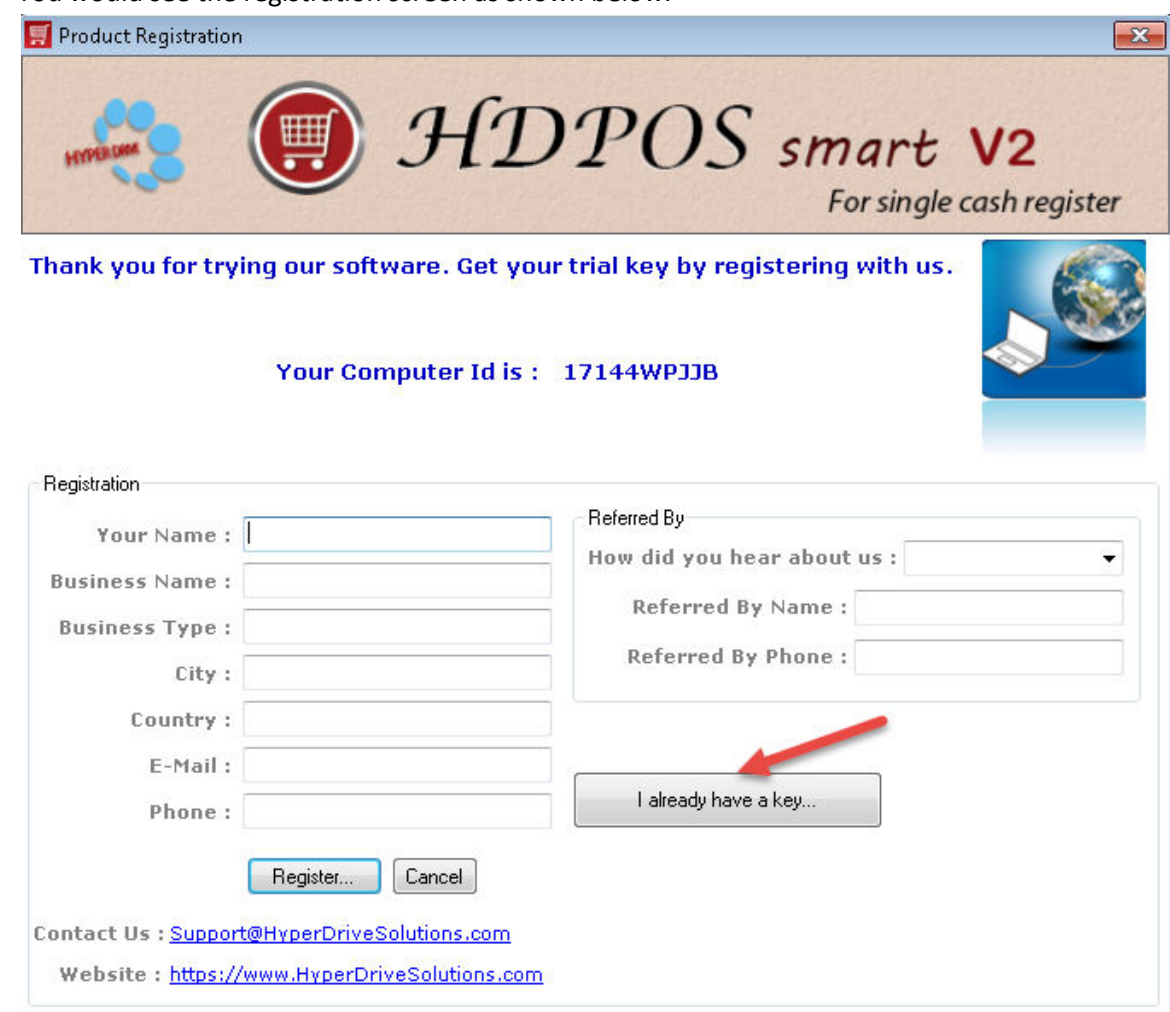

3. Click on the button **I already have a key**.

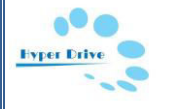

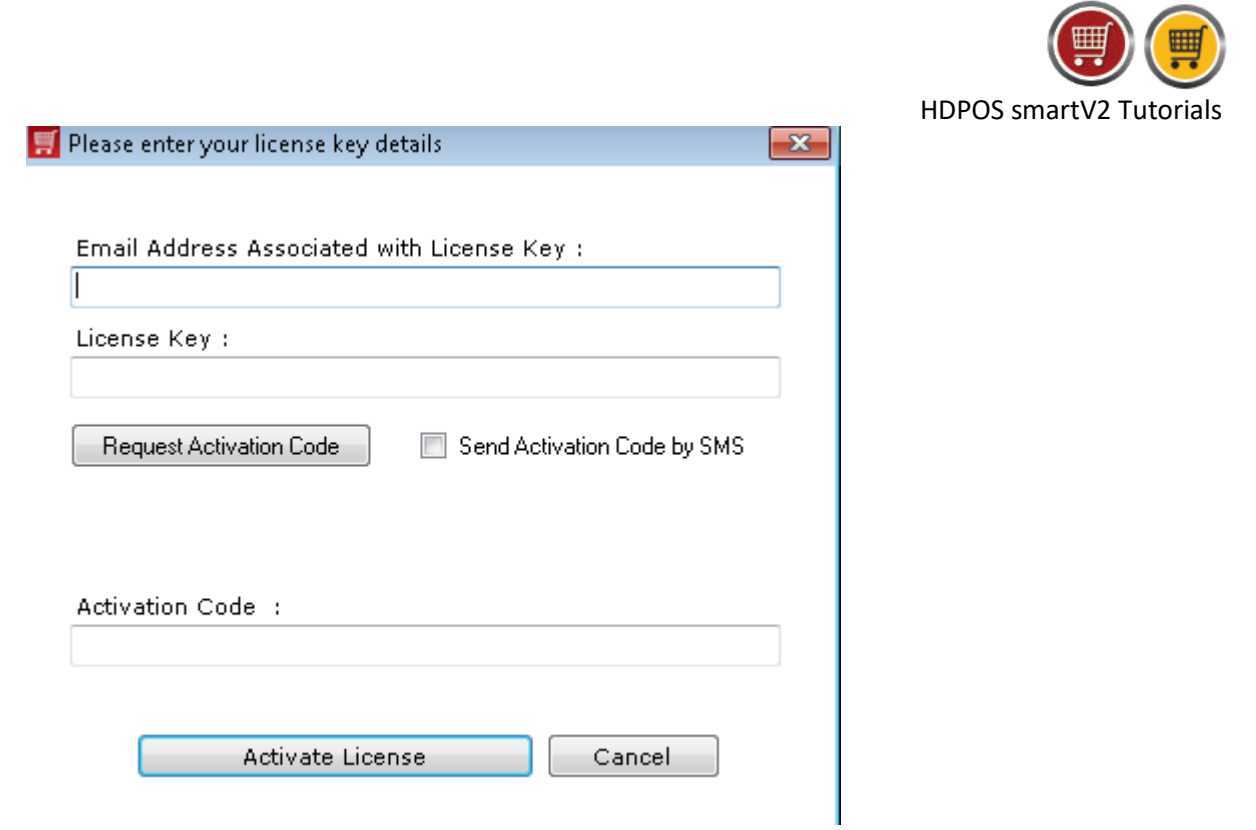

4. Enter the license key Details in this box.(Email Address Associated with License Key and License Key)

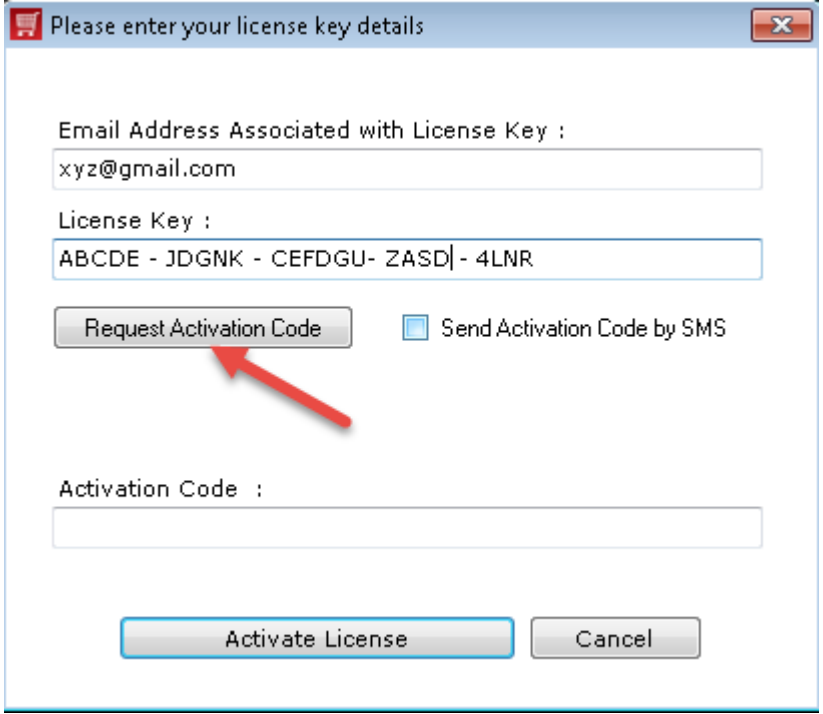

5. Click on **Request Activation Code** Button.

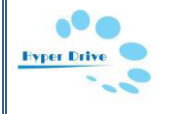

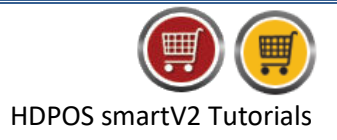

6. You will see a message as shown below. Click on OK.

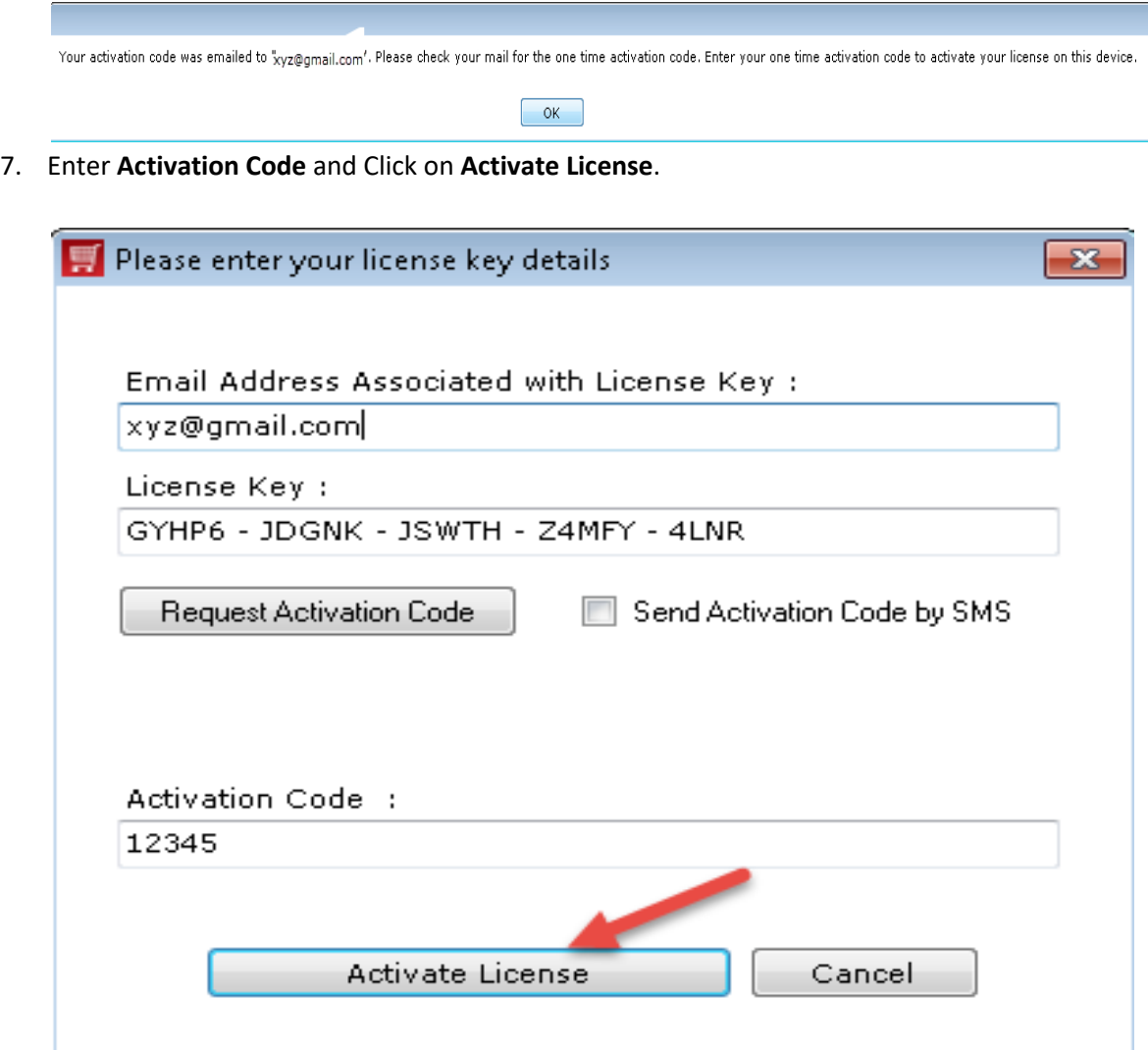

8. You will see below message and click on OK.

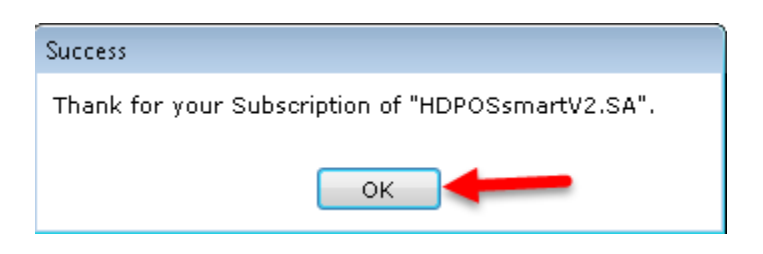

9. You will see the login screen. Login with your id or HDAdmin.

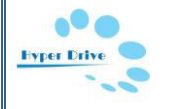